■仮ID仮パスワードでの新規Web会員登録の流れ

仮ID・仮パスワードは、新規発行カードの台紙に表示されています。 **※再発行・更新カードには、仮ID・仮パスワードの表示はありません。**

【おもて】

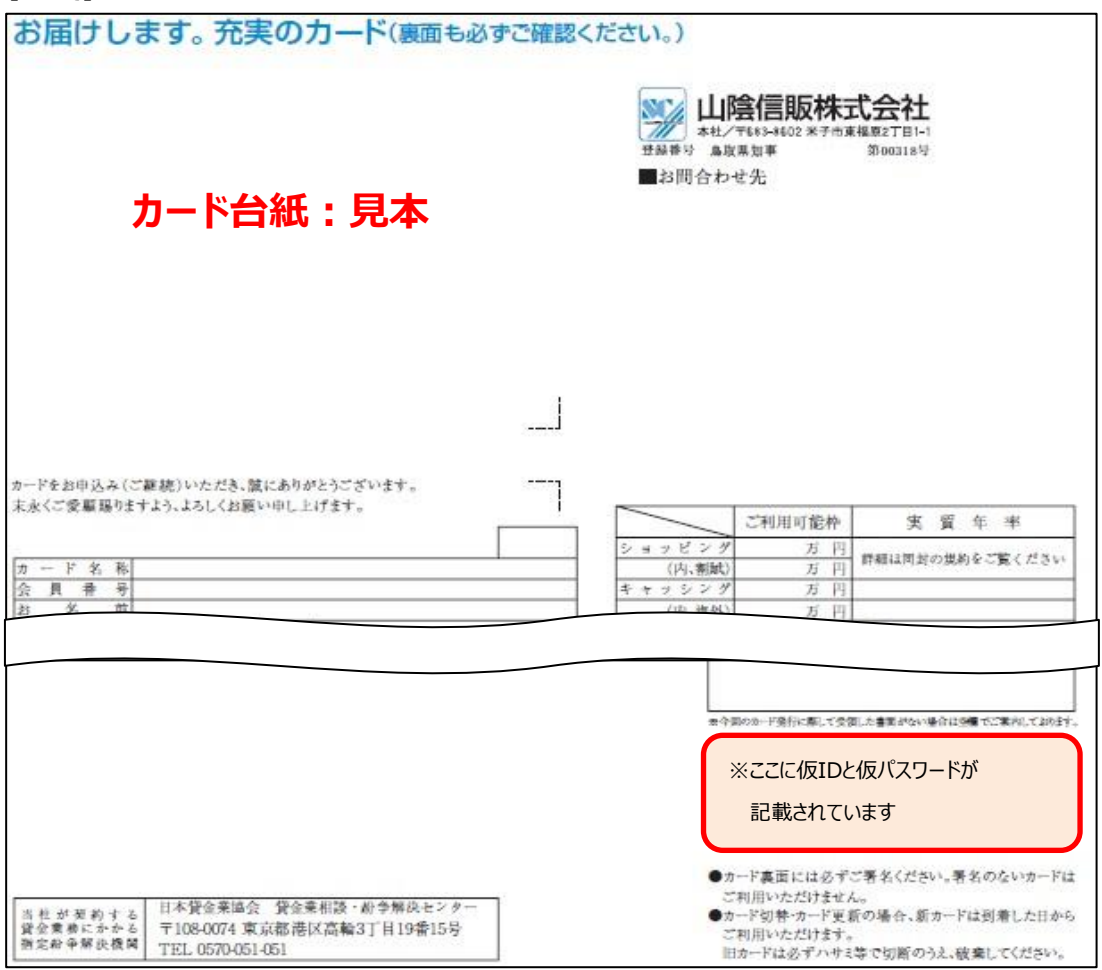

【うら】

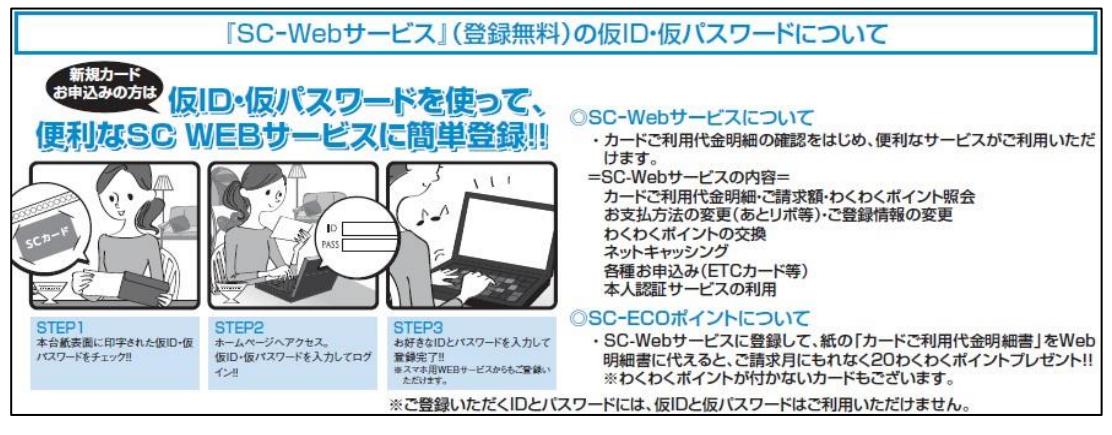

## 山陰信販のホームページにアクセスします。

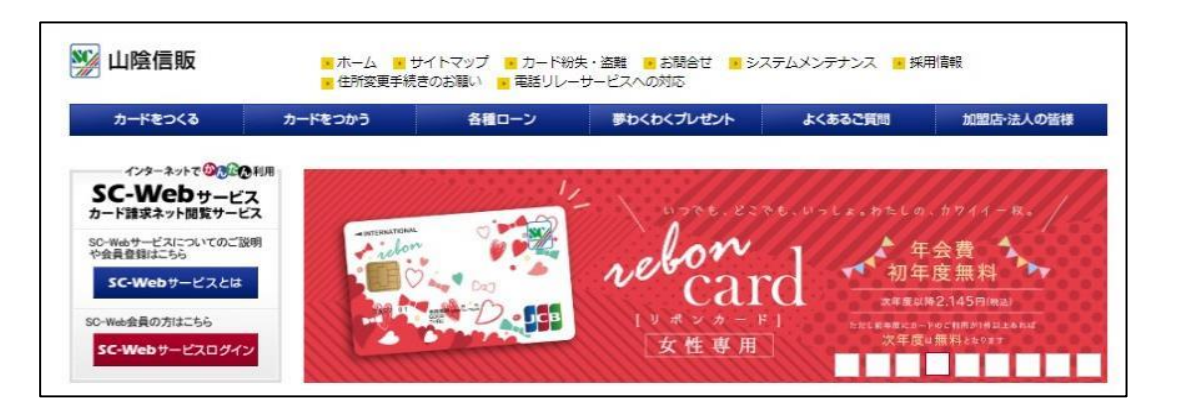

## 『SC-Webサービスとは』をクリックします。

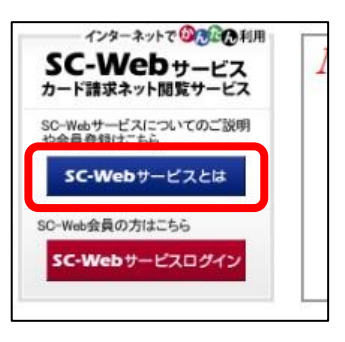

## 『個人会員の方』をクリックします。

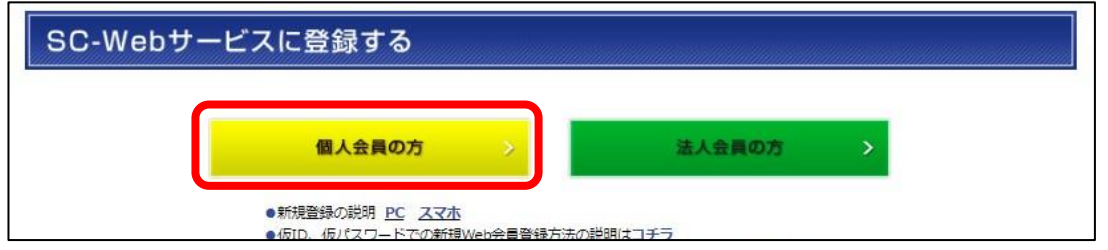

ユーザーID・パスワード欄に仮ID・仮パスワードを入力して、『ログインする』をクリックします。

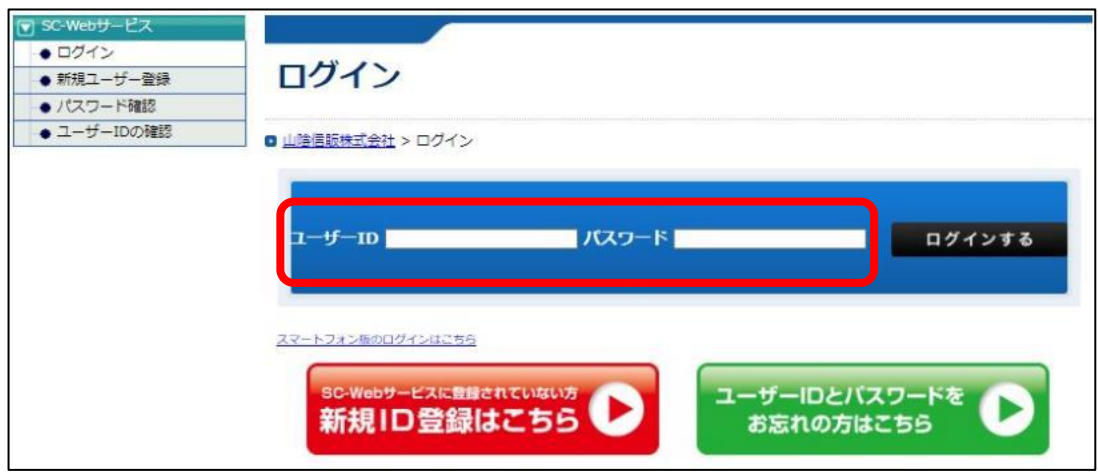

5 ログインすると新規ユーザー登録画面が表示されます。 「規約に同意の上申し込む」をクリックします。

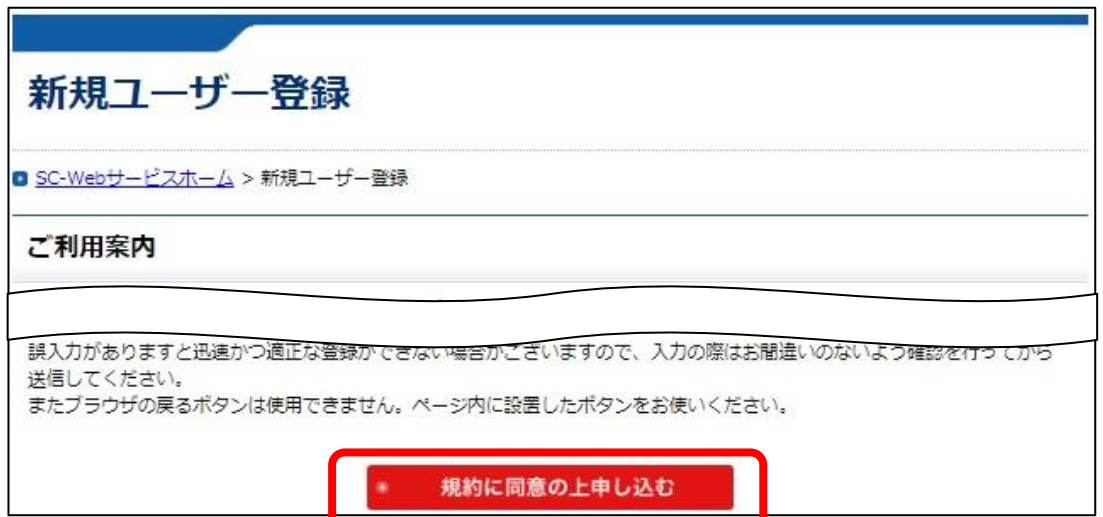

6 「カード番号」「カード暗証番号」「有効期限」「メールアドレス1」を入力し「次に進む」をクリックし ※ メールアドレス2を登録すると、弊社からのメールはアドレス1および2に送信されます。

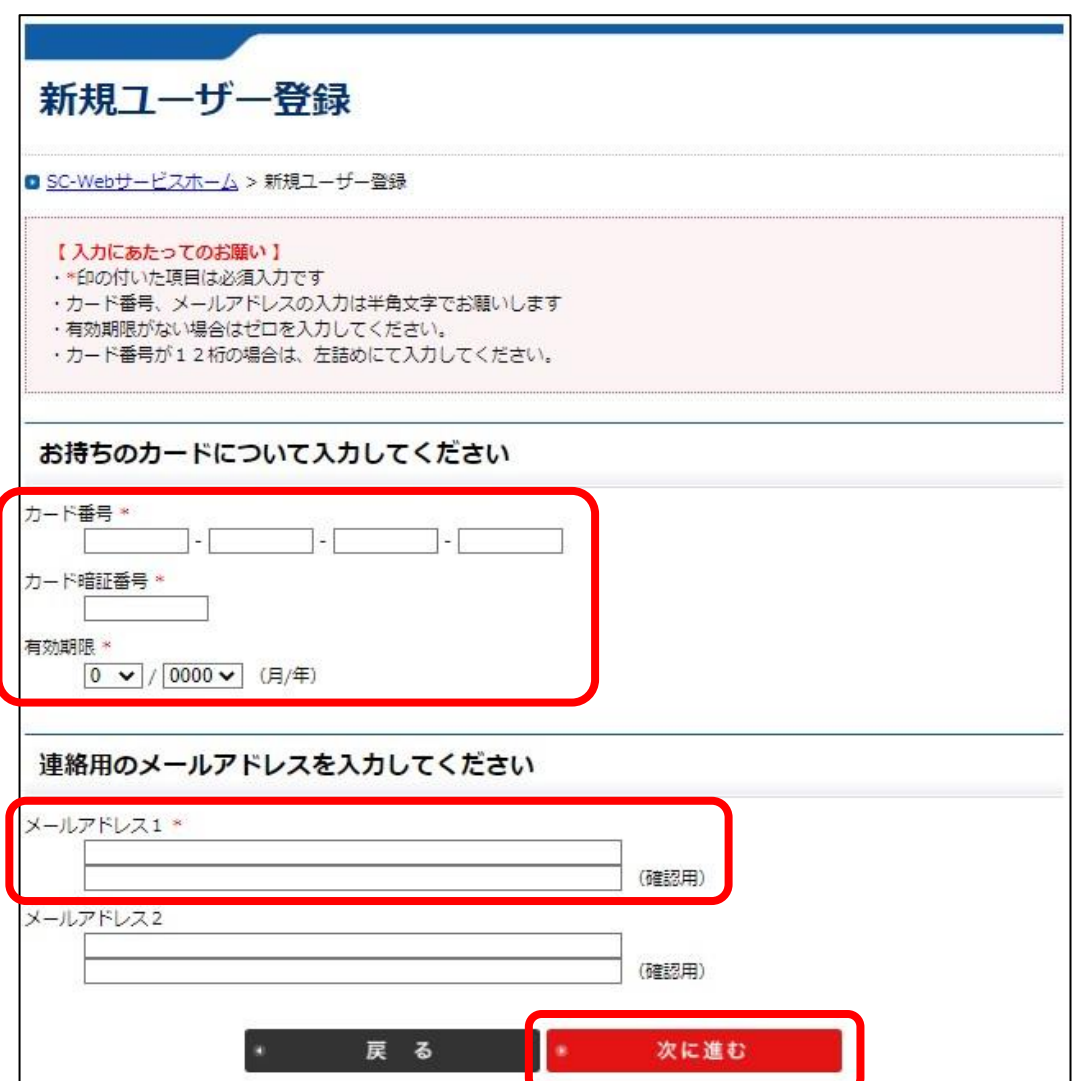

## 7 ご希望の「ユーザーID」「パスワード」を入力し『次に進む』をクリックします。

(注)ユーザーIDとパスワードは、半角英数字を組み合わせて、6文字以上12文字以内となります。 良い例: web1234、abc456など ←英字と数字が組み合わされている 記号等の特殊文字は使用できません。(\*、/、¥、&、"、'など) ※仮ID、仮パスワード以外の「ユーザID」「パスワード」をご入力ください。

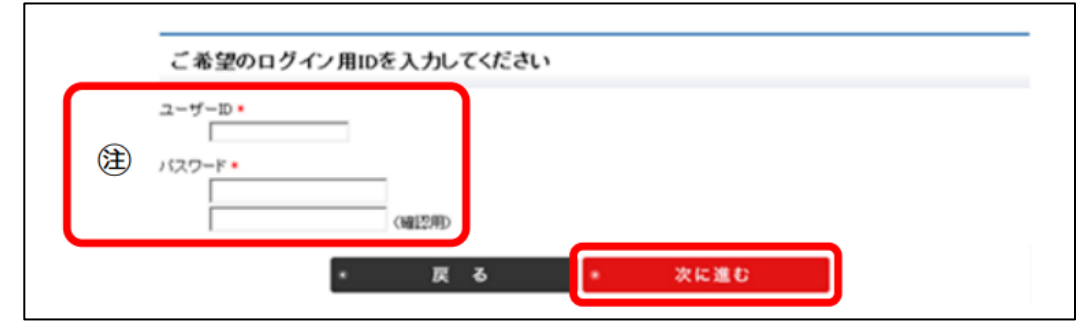

8 入力確認画面が表示されます。 内容に間違いがなければ、『この内容で申込登録をする』をクリックして、登録完了となります。

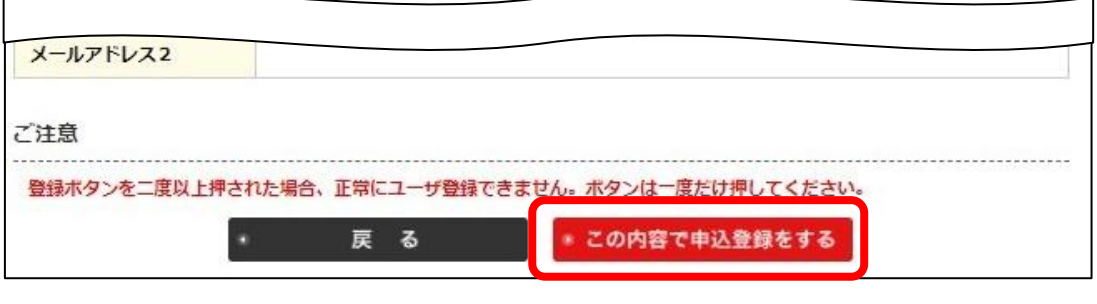

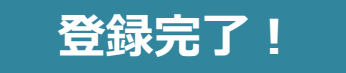